# INSIGNIA

#### Congratulations on your purchase of this high-resolution color monitor. This color monitor represents the state of the art in monitor design, and is designed for reliable and trouble-free performance. Please read this guide thoroughly before installation.

# **Package contents**

- 20" Widescreen LED monitor
- Power cable
- VGA cable
- *Quick Setup Guide*

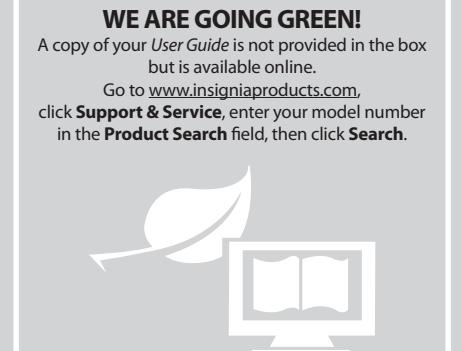

# **Front view MENU** OK  $\bigcirc$  $\theta$ 3)  $\left( 5\right)$ 2 A, 6) **Rear view [REVIEWERS: Please provide better graphics.]** ₿  $\circledcirc$  $\circledcirc$  $\circledcirc$  $^{\circledR}$  $\circledcirc$

## **Installing the stand base**

- **1** Remove the monitor from the box and lay it face down on a table, with a soft cloth or towel beneath it to protect the screen.
- **2** Insert the base into the stand column until it clicks into place.

#### **Removing the stand base and column for mounting to a wall**

**Features**

- **1** Lay the monitor face down on a table, with a soft cloth or towel beneath it to protect
- the screen. **2** Squeeze the sides of the column cover and pull to remove it.
- **3** Using a Philips screwdriver, remove the three screws that secure the column to the monitor.
- **4** Wiggle the column loose from the monitor.

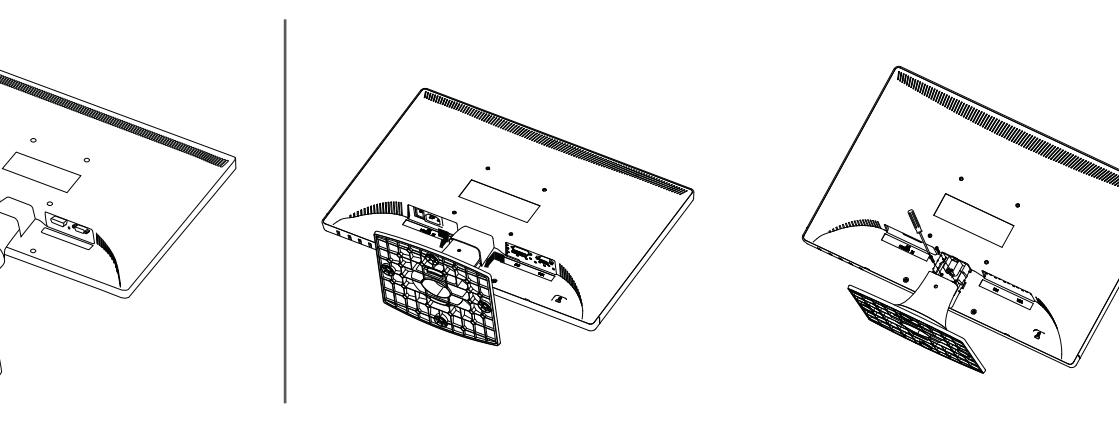

# Quick Setup Guide **20" Widescreen LED Monitor | NS-20EM50A13**

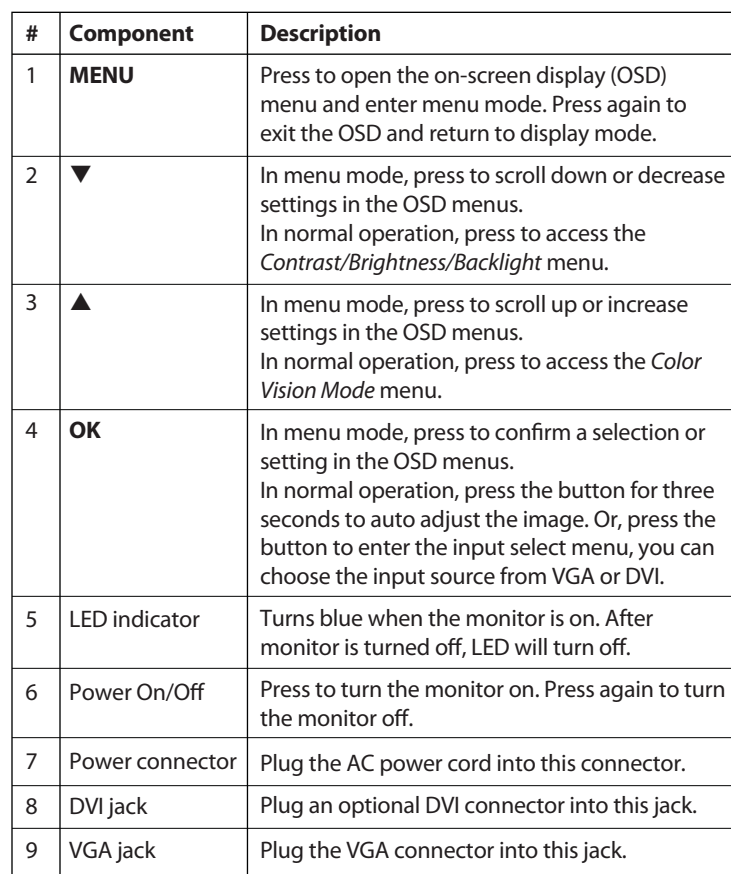

# **Making connections**

#### **To connect your monitor:**

**1** Connect the power cord (A) to the monitor, then to a properly grounded AC outlet.

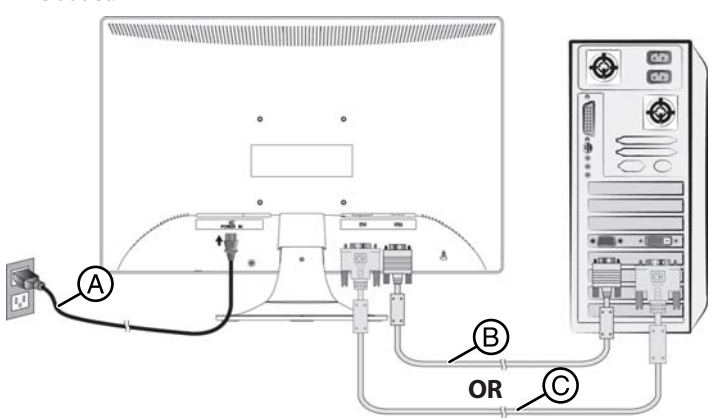

**2** Make sure that both the monitor and the computer are powered OFF. Connect the VGA cable (B) to the computer, then to the monitor. OR

 Connect a DVI cable (not included)(C) from the DVI output of the computer to the DVI input of the monitor.

If your PC has an HDMI output, you can use an HDMI to DVI cable (not included).

**3** Turn on the computer, then the monitor.

**4** If you are using Windows, you may need to set the resolution and refresh rate. (example: 1600 × 900 @ 60 Hz)

- **Windows 7:**
- **1** Click the **Start** button and select **Control Panel**.
- **2** Under **Appearance and Personalization**, click **Adjust screen resolution**.
- **3** Click the drop-down list next to **Resolution**, move the slider to the resolution you want, then click **Apply**.
- **4** Click **Keep** to use the new resolution, or click **Revert** to go back to the previous resolution.

#### • **Windows Vista:**

- **1** Click the **Start** button and select **Control Panel**.
- **2** Click **Appearance and Personalization**, then click **Display Settings**.
- **3** Under **Resolution**, move the slider to the resolution you want, then click **Apply**.
- **Windows XP:**
- **1** Right-click on your desktop and select **Properties**.
- **2** Click the **Settings** tab at the top of the window.
- **3** Under **Resolution**, move the slider to the resolution you want, then click **Apply**.

#### OR

If you are using a Mac you may need to set the resolution.

- Open the Apple menu and select **System Preferences**.
- Click **Displays**, then click **Display**.
- Select the appropriate resolution from the **Resolutions** list.

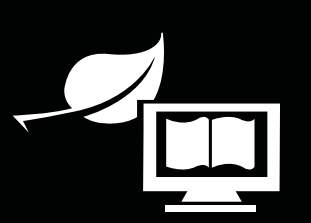

#### **WE ARE GOING GREEN!** A copy of your *User Guide* is not provided

in the box but is available online. Go to www.insigniaproducts.com, click **Support & Service**, enter your model number in the **Product Search** field, then click **Search**.

#### **Using the on-screen display (OSD) To use the on-screen display (OSD) menus:**

**1** Press the **MENU** button to open the menus. The *Main Menu* opens.

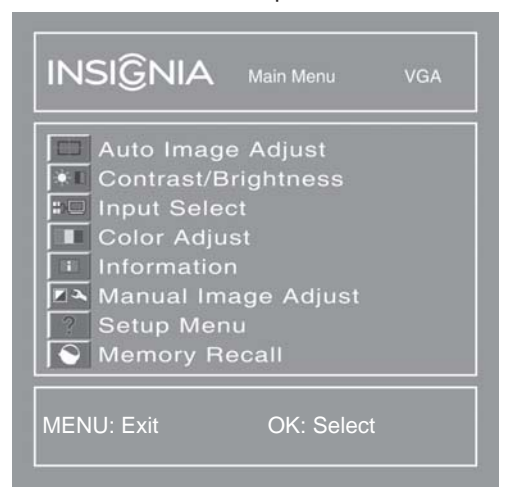

- **2** Press ▼ or ▲ to select a menu item, then press OK to go to that sub-menu. You can select:
	- **Auto Image Adjust**: to auto adjust Horizontal Position, Vertical Position, Phase (Fine Tune) and Clock (H. Size) of the screen. Available in analog mode only (VGA cable connection).
- **Contrast/Brightness**
	- **Contrast**
- **Brightness**
- **Backlight**
- **Input Select**
- **Color Adjust**
- **Warm**
- **Normal**
- **Cool**
- **User Color**: to manually adjust the color levels. Press **OK** to select the color to adjust.
- **Information**: to display information on the current input signal.
- **Manual Image Adjust**
- **Horizontal Size**
- **H./V. Position**
- **H. Position**
- **V. Position**
- **Fine Tune**: to fine tune the phase and clock.
- **Sharpness**: to adjust the clarity of image, when running below the native resolution (1600  $\times$  900).
- **Video Mode Adjust**: select **Full Screen**, **Over Screen**, or **Aspect Ratio**.
- **Color Vision Mode**: to select a preset display environment. You can select **Standard**, **Game**, **Cinema**, **Scenery**, **Text**, or **ECO**.
- **Setup Menu**
- **Language Select**
- **OSD Position**
	- **H. Position**
- **V. Position**
- **OSD Time Out**: to automatically turn off the (OSD) after a preset period of time.
- **Memory Recall**: to reset all settings to factory default. Press **OK**.
- **3** When the sub-menu opens, press  $\blacktriangledown$  or  $\blacktriangle$  to go to the item you want to adjust, then press **OK** to select that item.
- **4** Press ▼ or ▲ to adjust the item you selected, then press MENU to exit the menu.
- For more detail on menu choices, please refer to the online *User Guide*.

# **Troubleshooting**

For troubleshooting information, see your online *User Guide*.

# **Specifications**

For specifications information, see your online *User Guide*.

#### **Legal notices FCC Part 15**

This device complies with Part 15 of the FCC Rules. Operation of this product is subject to the following two conditions: (1) this device may not cause harmful interference, and (2) this device must accept any interference received, including interference that may cause undesired operation. This equipment has been tested and found to comply within the limits for a class B digital device, pursuant to Part 15 of the FCC Rules. These limits are designed to provide reasonable protection against harmful interference in a residential installation. This equipment generates, uses, and can radiate radio frequency energy and, if not installed and used in accordance with the instructions, may cause harmful interference to radio communications. However, there is no guarantee that interference will not occur in a particular installation. If this equipment does cause harmful interference to radio or television reception, which can be determined by turning the equipment off and on, the user is encouraged to try to correct the interference by one or more of the following measures:

- Reorient or relocate the receiving antenna.
- Increase the separation between the equipment and receiver. • Connect the equipment into an outlet on a circuit different from that to
- which the receiver is connected.
- Consult the dealer or an experienced technician for help.

#### **FCC warning**

Changes or modifications not expressly approved by the party responsible for compliance with the FCC Rules could void the user's authority to operate this equipment.

#### **One-year limited warranty**

Visit www.insigniaproducts.com for details.

## **Contact Insignia:**

For customer service, call 1-877-467-4289 www.insigniaproducts.com

© 2012 BBY Solutions, Inc., Inc. All rights reserved. INSIGNIA is a trademark of BBY Solutions, Inc. Registered in some countries. All other products and brand names are trademarks of their respective owners.